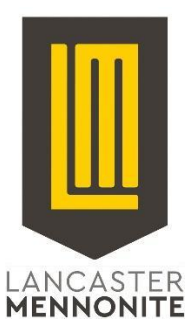

# **Student Access to LMS Computer Systems**

Please visit [tech.lancastermennonite.org](http://tech.lancastermennonite.org) for a variety of technology-related information and how-to guides, including our Acceptable Use Policy (expectations for student behavior online) and steps we take to protect students.

For all students, returning or new: if you ever have trouble remembering your password, or if your password has expired, or simply does not work, please go to [password.lancastermennonite.org](https://password.lancastermennonite.org) to reset it.

## **Instructions for New Students:**

## **(new student accounts may not be ready until 1st week of school)**

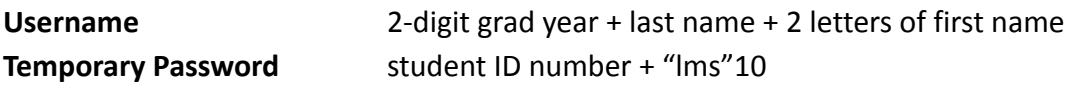

For example, John Smith, class of 2021, with student ID 12345:

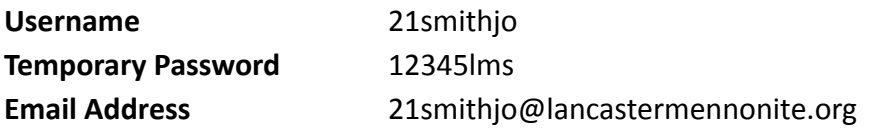

## *Please change your password immediately*

You will need to change your password before logging in. You can change it from any computer with Internet access by visiting [password.lancastermennonite.org](https://password.lancastermennonite.org)

- 1. Open [password.lancastermennonite.org](https://password.lancastermennonite.org) using Google Chrome, Mozilla Firefox, Safari
- 2. Click the "Change Password" link
- 3. Log in using your username and temporary password
- 4. When prompted, submit information you can use to reset your password if you forget it
- 5. Set a new password, which will become your password for all of the services listed below

If you forget your password or need to change it, you can do so by visiting [password.lancastermennonite.org](https://password.lancastermennonite.org) and clicking "Forgotten Password."

### **Use your LMS username and password to access school computers and the following services:**

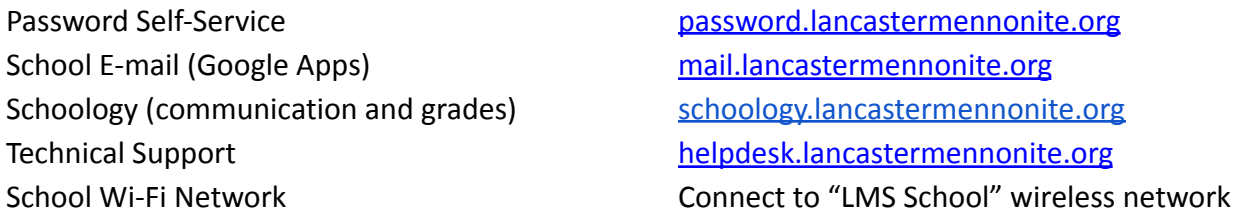

When accessing your school email, Schoology, or other services with a Google login, please include "@lancastermennonite.org" after your username. For all other services, please omit

"@lancastermennonite.org".

#### **Connect to school Wi-Fi network**

You can connect your personal cell phone, tablet, or computer to the school wireless network. In the Wi-Fi settings for your device, look for the network called "LMS School". Use your username and password to authenticate. For more information, please visit [tech.lancastermennonite.org](http://tech.lancastermennonite.org)

#### **For further assistance or to report problems, please contact technical support by emailing**

[support@lancastermennonite.org](mailto:support@lancastermennonite.org)

#### **Office contact information**

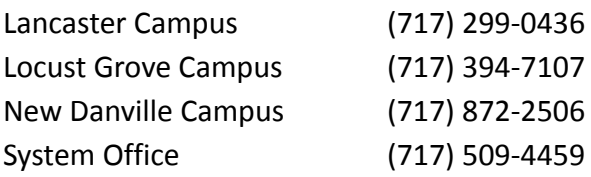